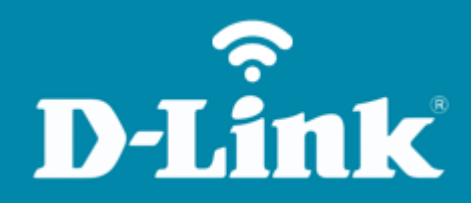

Alterar IP de LAN **DIR-842**

**DIR-842**

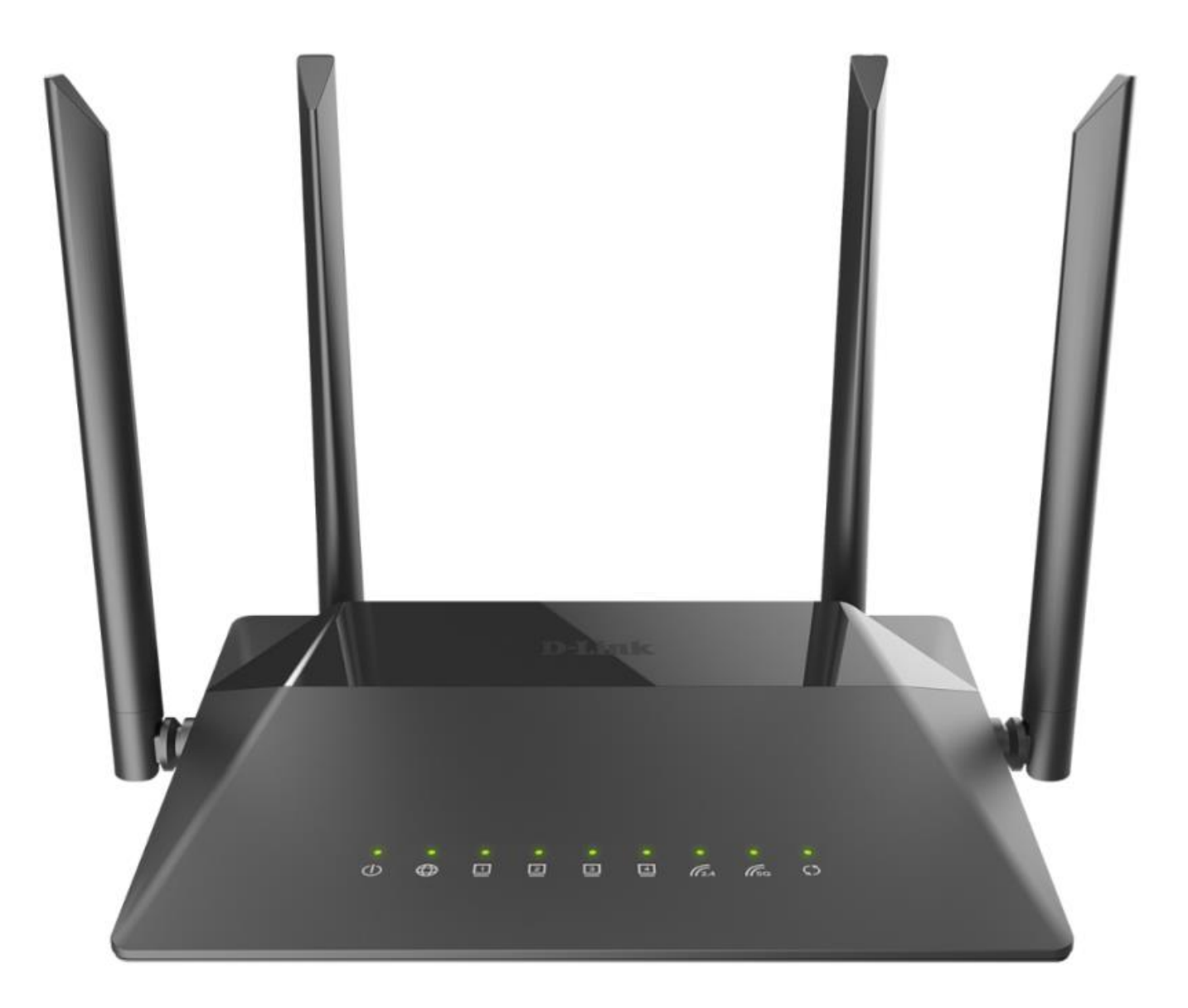

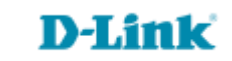

## **Procedimentos para alterar o endereço IP de LAN do roteador**

1- Para realizar esta configuração o computador deve estar conectado via cabo Ethernet em uma das portas LAN do roteador, e o seu modem ADSL / Cable Modem conectado na porta WAN do roteador.

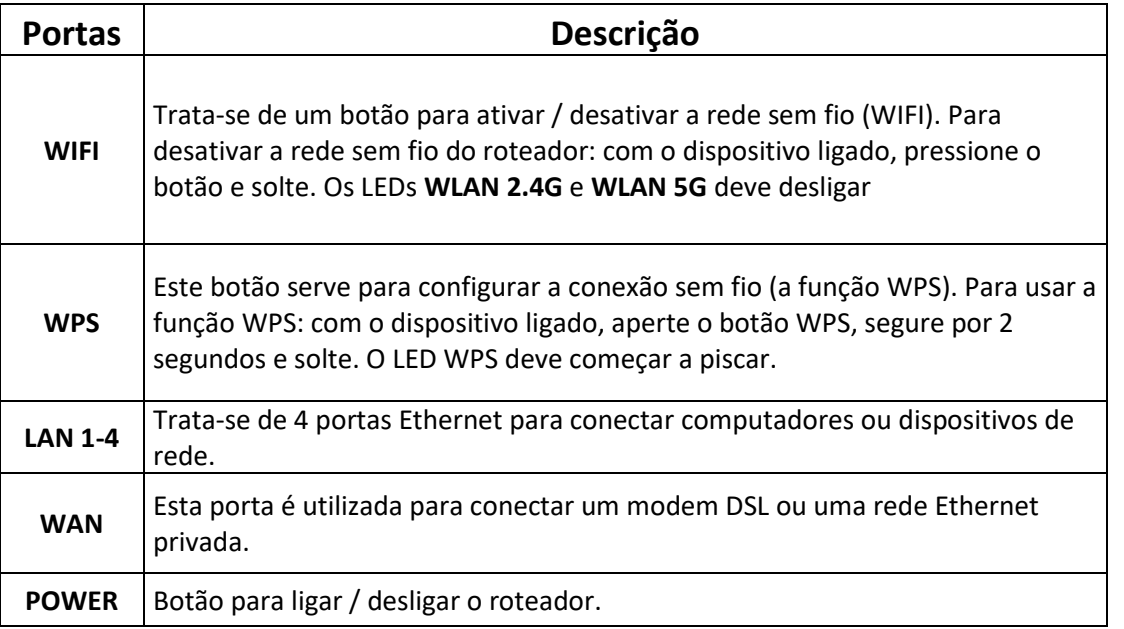

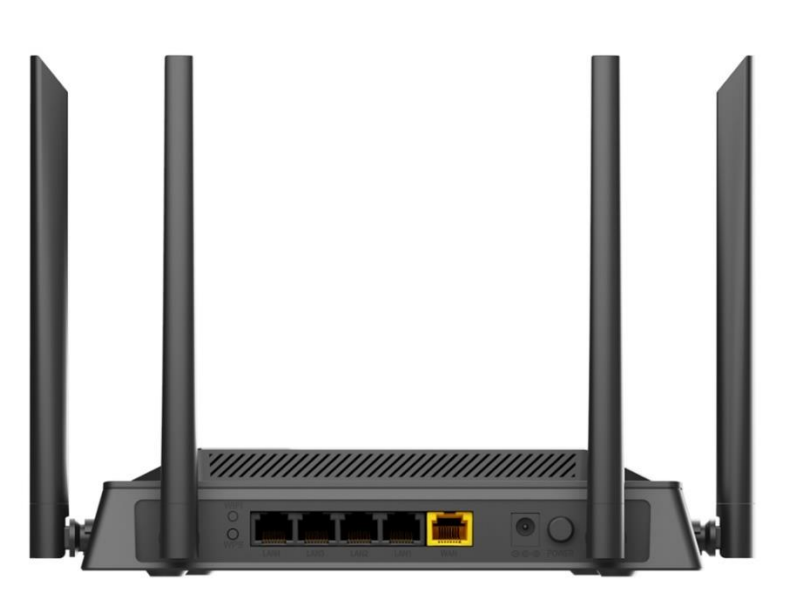

2- Para acessar a página de configuração abra o navegador de internet, digite na barra de endereços [http://192.168.0.1](http://192.168.0.1/) e tecle **Enter**.

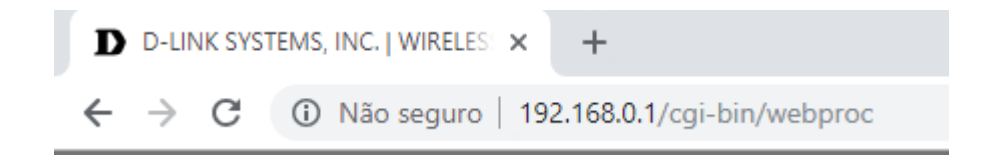

Será apresentada a tela de autenticação para o acesso a página de configuração. O usuário e senha padrão do equipamento são:

**Username:** admin

**Password:** a mesma cadastrada na primeira configuração.

Depois clique em **Login**.

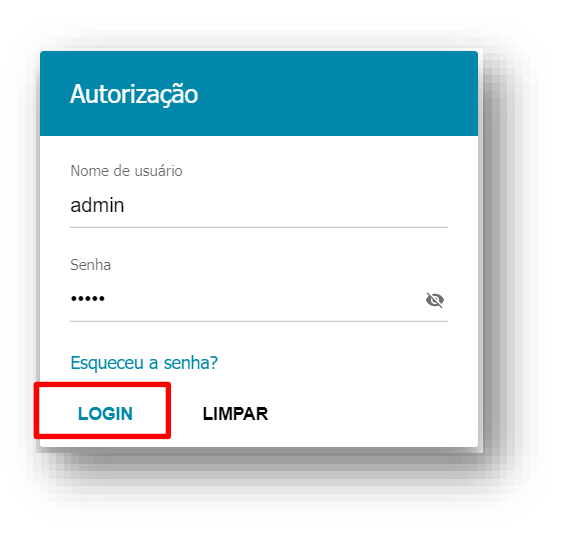

3- Clique em **Configuração de conexões:**

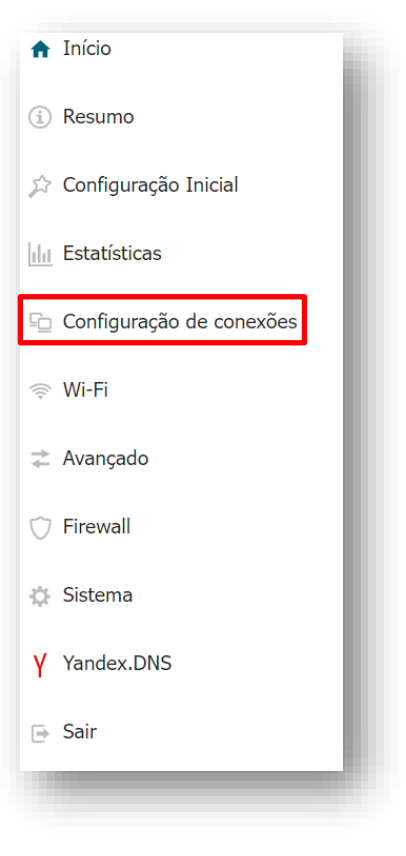

4- Em **Configuração de conexões,** clique em **LAN:**

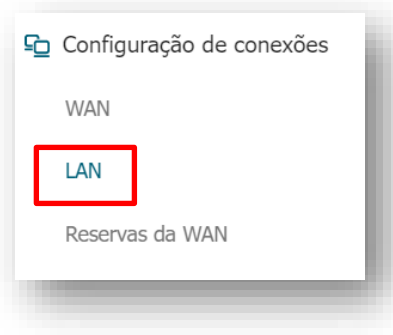

## 5- Clique em **Configuração de conexões**

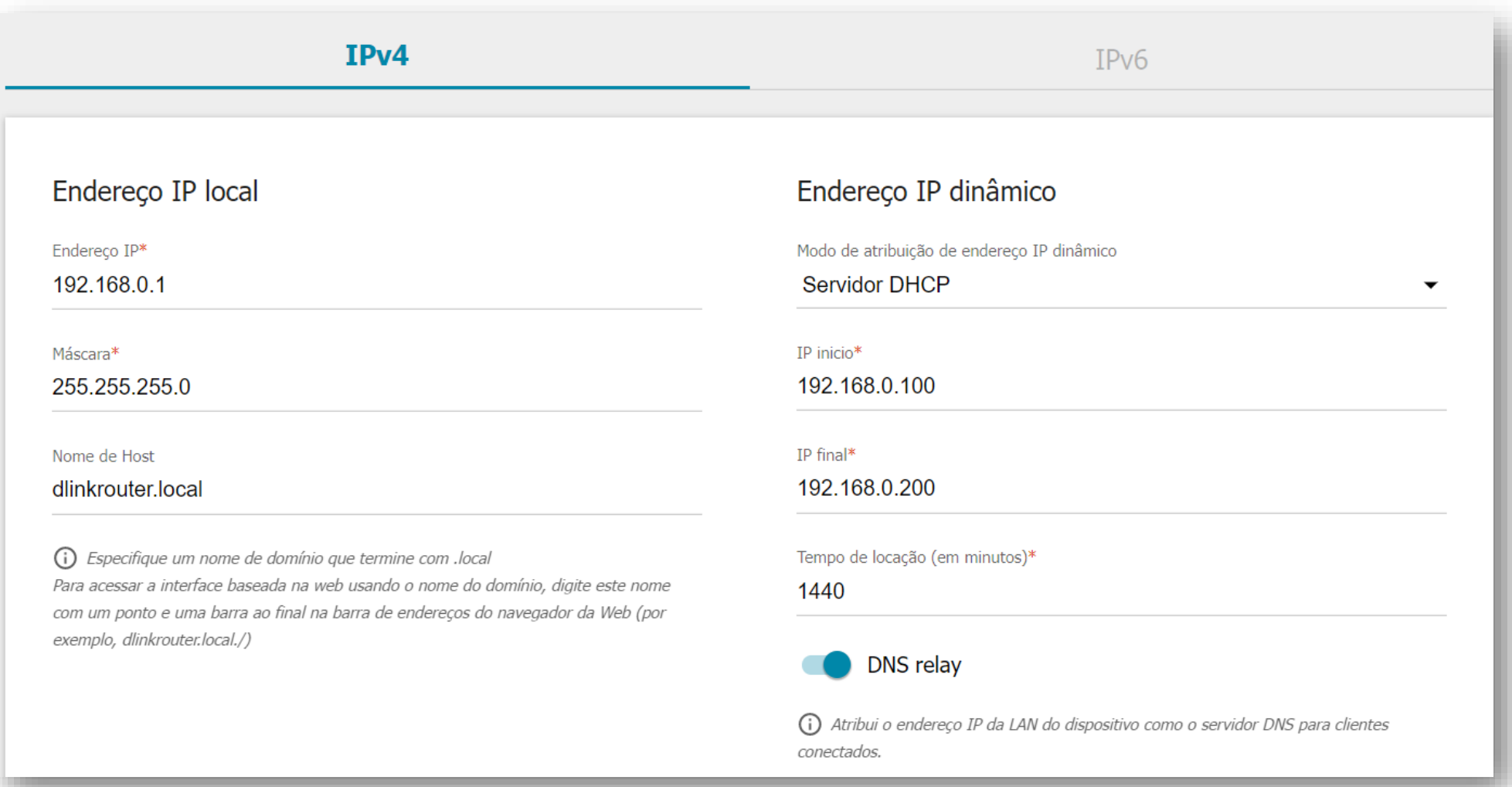

**Endereço IP:** Digite o novo endereço de IP do roteador. (Ex: 192.168.10.1)

**Máscara:** Digite a máscara de sub-rede. (Ex: 255.255.255.0)

**Nome de Host:** Este é o nome do dispositivo atribuído ao seu endereço IP na sub-rede local.

**IP início:** O endereço IP inicial que deseja que seja distribuído em sua rede pelo servidor DHCP para distribuir endereços IP aos clientes. (Ex: 192.168.10.2).

**IP final:** O endereço IP final usado pelo servidor DHCP para distribuir endereços IP aos clientes. (Ex: 192.168.10.200).

**D-Link** 

Clique em **APLICAR.**

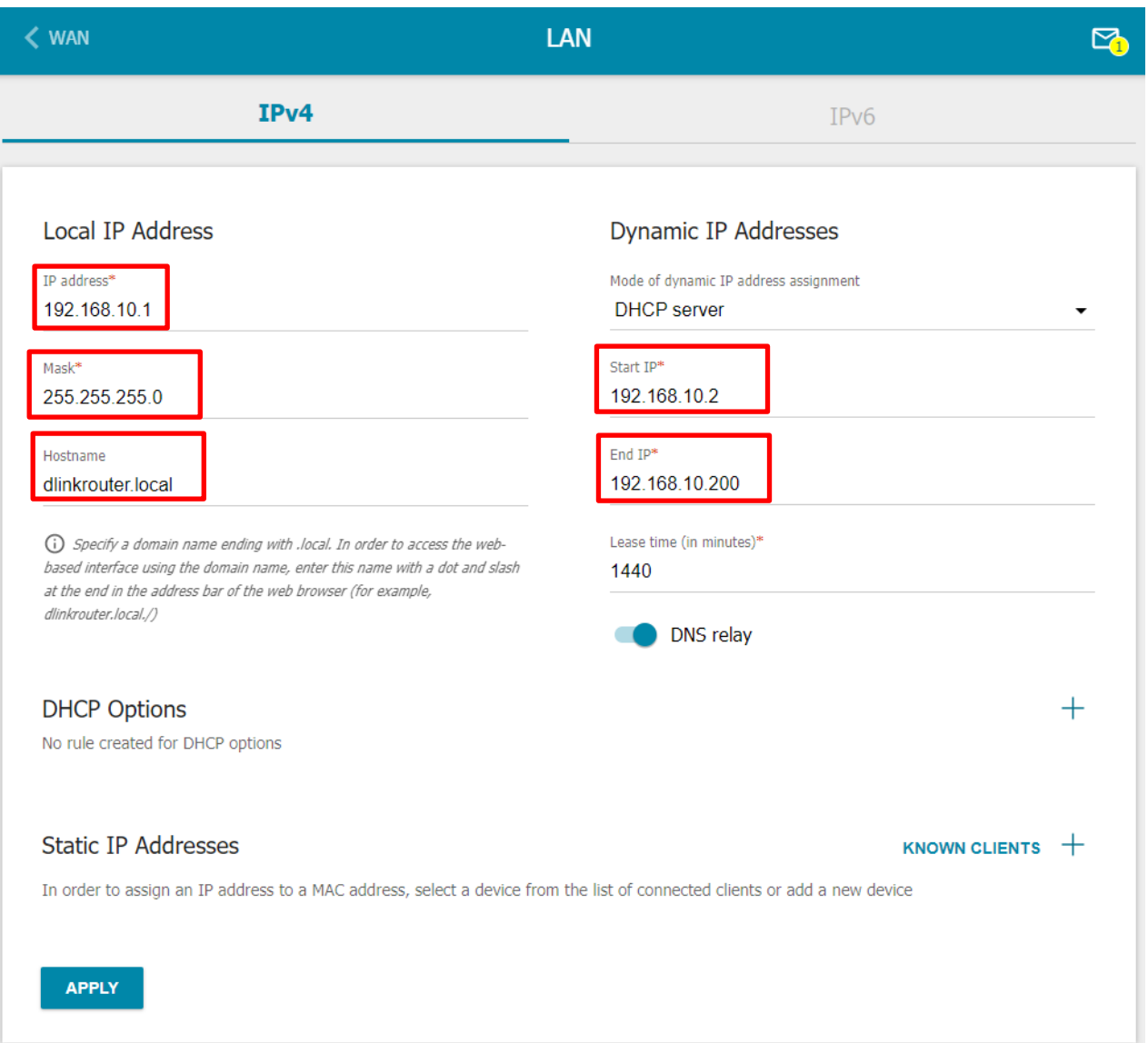

6- Aguarde que as configurações serão salvas, finalizado o processo, você deverá realizar com o acesso com o novo IP configurado.

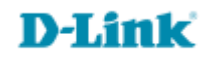

[Suporte Técnico](http://www.dlink.com.br/suporte)  [www.dlink.com.br/suporte](http://www.dlink.com.br/suporte)